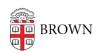

Knowledgebase > Teaching Learning and Research > Online Movies > Add Media Library To Canvas

## Add Media Library To Canvas

Stephanie Obodda - 2021-03-23 - Comments (0) - Online Movies

In most cases, if you have requested Lecture Capture, Online Movies, and/or are using Zoom for your Canvas site, the Media Library will be active in your course. If you don't see the Media Library on the left navigation of your Canvas site, you may activate the tool following the directions below.

- **1.** Log in to <u>canvas.brown.edu.</u>
- 2. Select the course for which you'd like to add Media Library.
- **3.** Click **Settings** in the Course Navigation menu.

Conferences
Chat
Attendance
Settings

- **4.** Click the **Navigation** tab on the top.
- **5.** Drag the Media Library up to enable it in the Course Navigation menu.

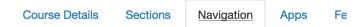

Drag and drop items to reorder them in the course navigation.

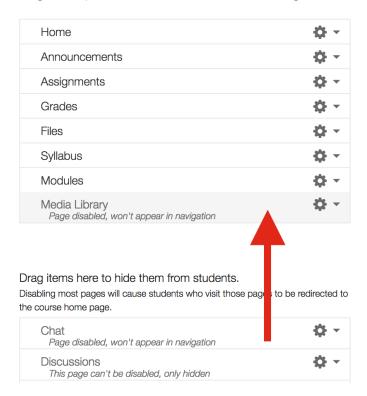

## 6. Click Save at the bottom of the list.

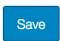

The Media Library will now display in the Canvas window. By default, instructors and TAs are the only users who can <u>upload and add content</u>; students may only view the content shared in Media Library.

## Allowing your students to upload media of their own

If you would like to enable student uploading for assignments, you can <u>create an Assignments Folder</u>.

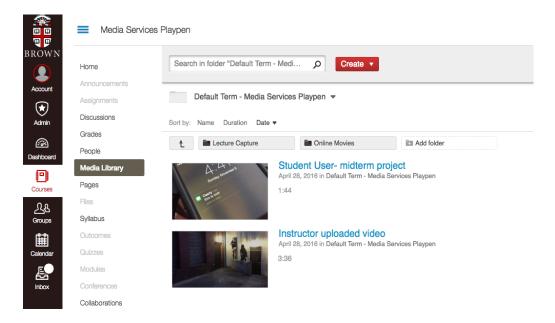

(Note: If your course does not display please contact the IT Service Center)